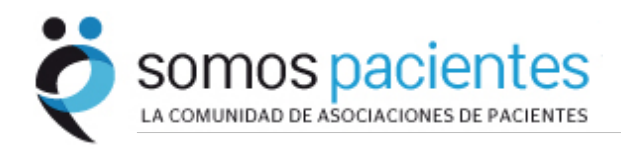

# **TUTORIAL PARA GESTIONAR EL ESPACIO PERSONALIZADO DE UNA ASOCIACIÓN**

SOMOS PACIENTES . ENERO 2012

## **Introducción**

Este tutorial pretende ser una guía sencilla y rápida, dirigida a las organizaciones de pacientes que forman parte del proyecto Somos Pacientes.

La meta del tutorial es que las asociaciones aprendan a:

- Entrar y conocer el sistema de administración de la asociación
- Publicar noticias en su espacio de Somos Pacientes.
- Crear páginas corporativas personalizadas.
- Componer y enviar boletines de la asociación (newsletter).

## **Entrar en el sistema**

Para entrar en el sistema de administración de tu asociación, simplemente tienes que introducir tu usuario y contraseña en la caja que aparecerá al pulsar "Inicia Sesión"

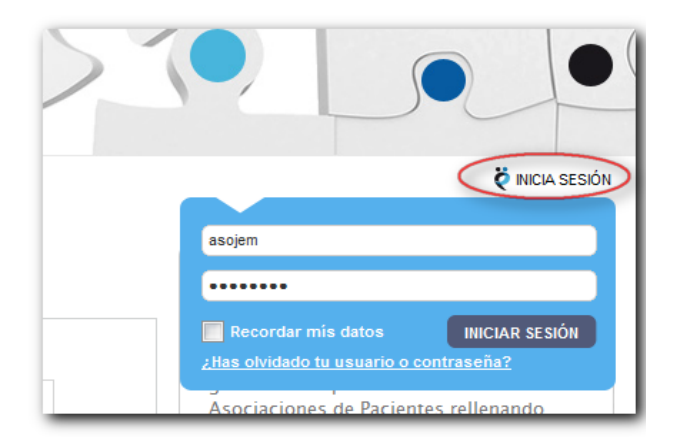

A partir de ese momento el sistema te reconoce dándote la bienvenida y ofreciéndote un enlace al sistema de administración de tu organización.

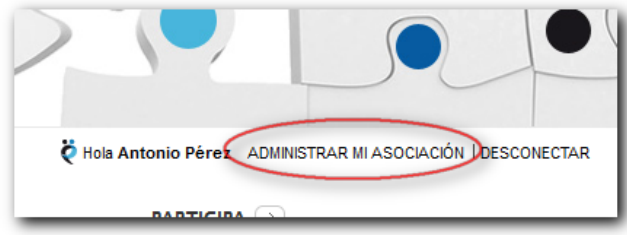

Pulsando en "**Administrar mi asociación**" accederemos al administrador de la asociación

## **El escritorio de administración**

Al entrar al administrador, nos aparece un resumen muy intuitivo del número de entradas (noticias) que tenemos y los comentarios que los usuarios dejaron en nuestras noticias.

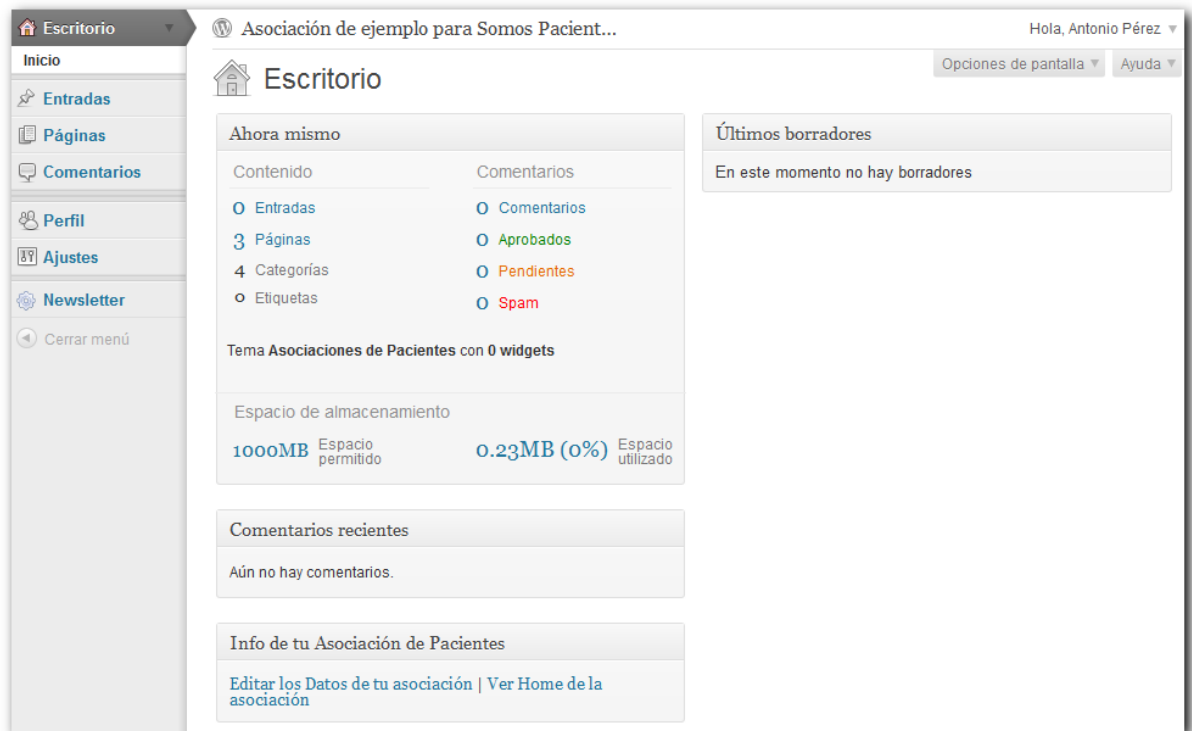

#### En la parte inferior nos muestra dos enlaces:

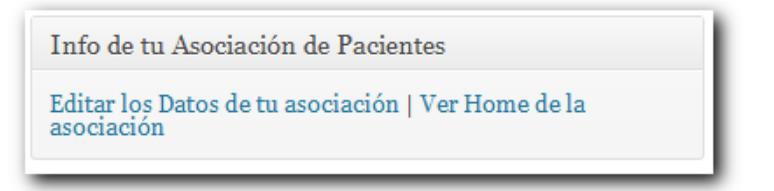

- **"Editar los Datos de tu asociación"** nos lleva al formulario de edición de datos de nuestra organización (En ese formulario se encuentra el campo Facebook, que si está correctamente rellenado, hará que se muestren los fans y su actividad en el espacio de nuestra asociación).
- "Ver la Home de la asociación" nos lleva a la página principal de nuestro espacio en Somos Pacientes

# **Publicar noticias**

Cuando publicamos noticias aparecerán por orden de fecha de publicación (las últimas publicadas se verán primero).

En el portal, las noticias se visualizan en la página de nuestra asociación y en el apartado "Asociaciones al día", junto a noticias de otras asociaciones.

Para crear una noticia seleccionamos en el menú Entradas > "Añadir nueva":

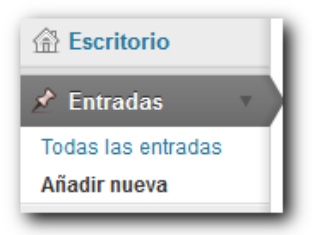

Aparece un espacio en donde es posible redactar mediante un editor que tiene varias funciones. 

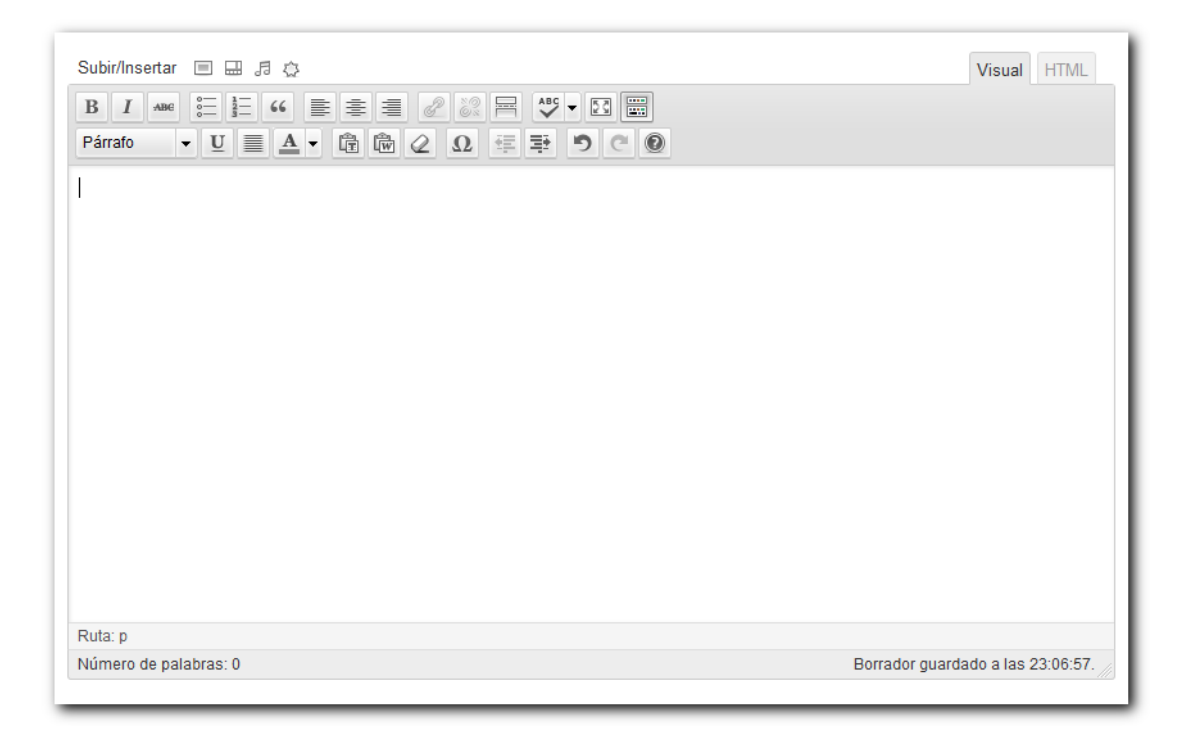

Dispondremos de los siguientes **botones** para editar nuestras noticias:

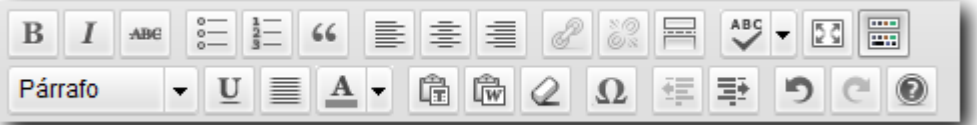

 $\, {\bf B}$ : Este botón es para poner en "negrita" el texto. Para usarlo, hay que seleccionar o marcar el contenido con el ratón y seleccionar ese botón.

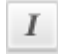

*Mediante este botón se usan las itálicas o cursivas.* 

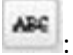

: Para **eliminar** algo escrito anteriormente.

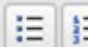

Ξ : Con el primero de estos botones se crean **listas** con "bullets" (bolitas), mientras que el segundo se utiliza para crear listas con números.

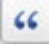

Para hacer **bloques** de texto.

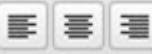

Con estos tres botones se puede controlar la **posición** del texto: a la derecha, al centro o a la izquierda.

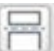

: Este botón sirve para decidir **cuánto texto se muestra** en los listados y portadillas. El sistema sólo visualizará hasta donde hayas marcado con este botón y aparecerá un enlace a "Ver más..." para leer el resto de la noticia.

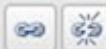

: Con estos botones se **crean o eliminan enlaces** a otros sitios web o a otras noticas tuyas en Somos Pacientes.

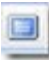

: Para **ampliar** la pantalla del editor

 $\frac{1}{2}$ Aparecen más botones con las siguientes funciones:

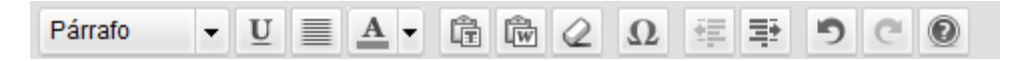

Con estas funciones puedes creas diferentes tipos de **encabezamiento**, subrayar y sangrar, entre otras.

## **Publicar**

Los pasos para publicar una noticia o entrada sencilla son los siguientes:

1. Escribe un título para la entrada.

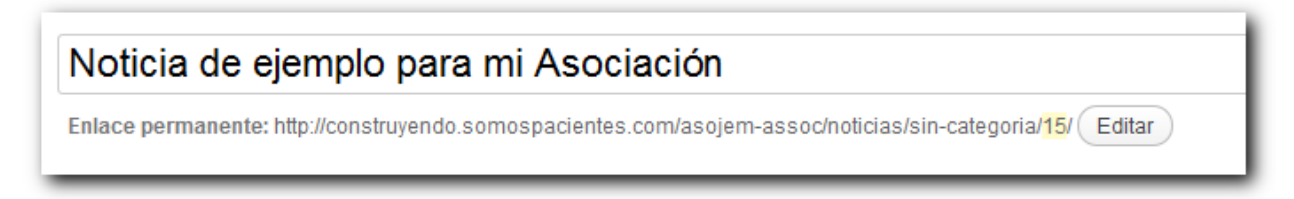

**2**. En la caja de texto escribe la noticia. Puedes añadir enlaces, negritas, sangrar, etc.

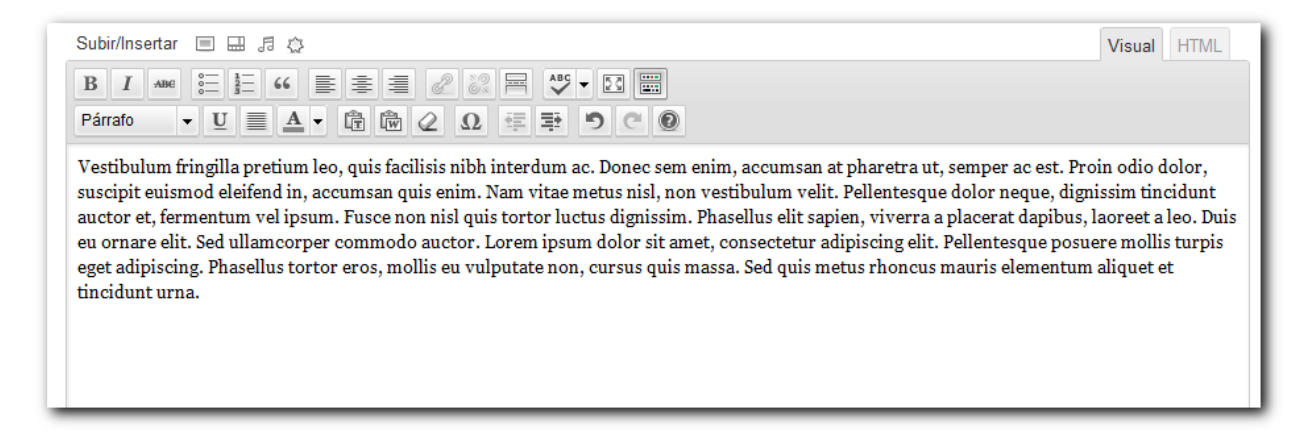

**3**. Si quieres, escribe el antetítulo de la noticia (no es obligatorio).

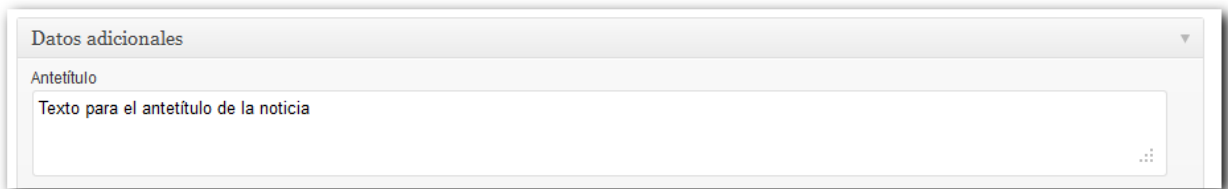

**4**. Selecciona a que categorías, enfermedades o categorías generales pertenece la noticia.

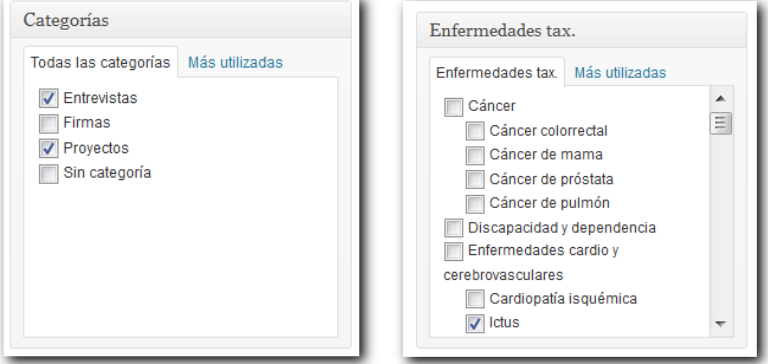

**5**. Comprobamos como queda la noticia pulsando en el botón "Ver entrada". Nos mostrará algo similar a esto:

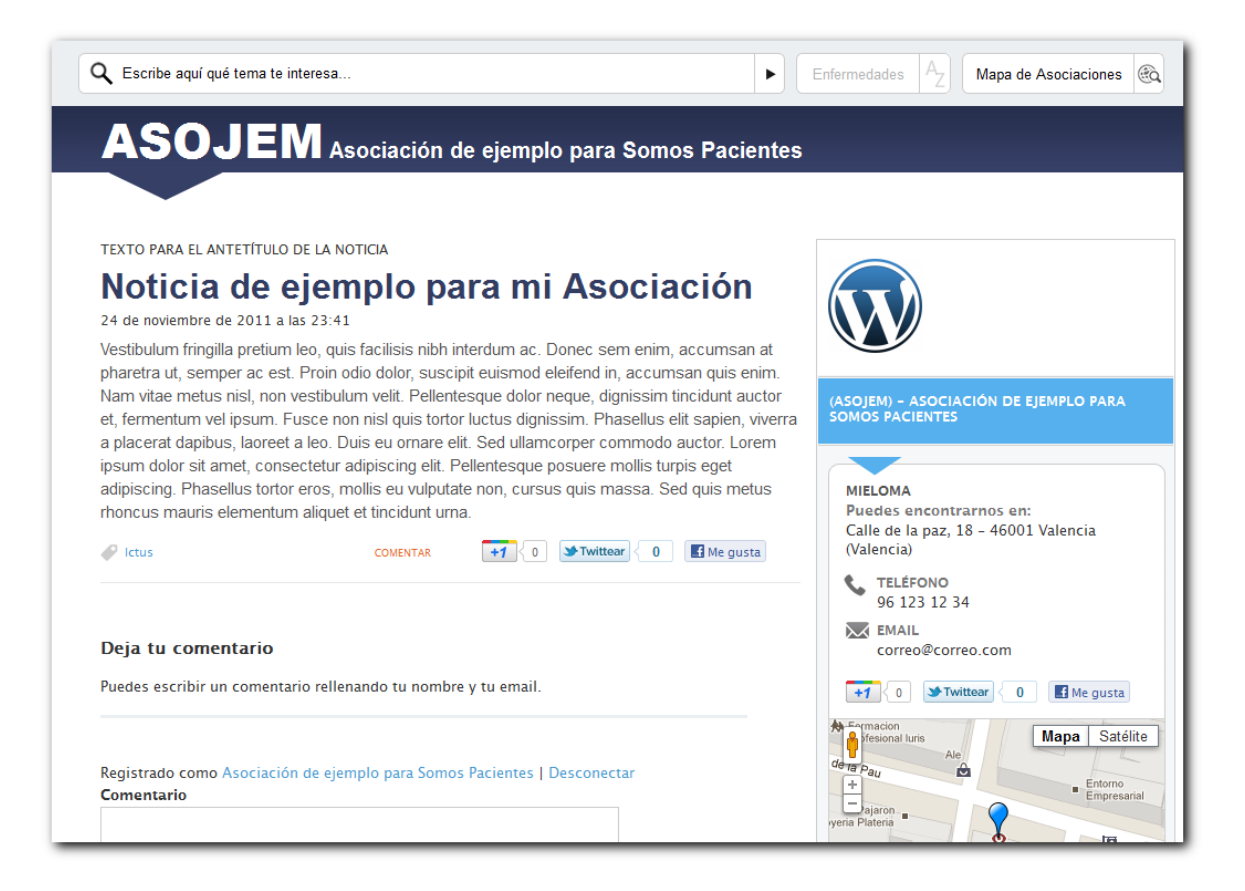

# **Añadir imágenes o vídeos**

Para añadir imágenes, desde el editor, situamos el cursor en la parte del texto donde queremos colocar la imagen y pulsamos el botón "Añadir una imagen".

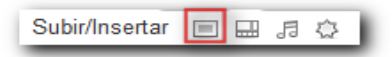

Seleccionamos la imagen en nuestro ordenador con el botón "Elegir archivos"

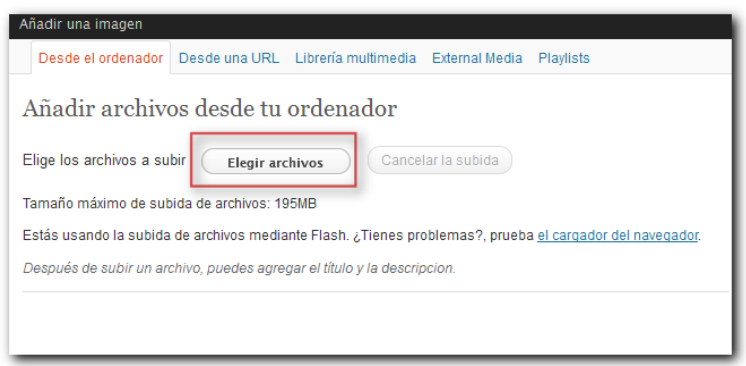

Una vez se ha subido la imagen, aparece la siguiente pantalla en la que podemos escribir la leyenda o pie de foto. Para colocar la imagen en la noticia le damos a "Insertar en la entrada":

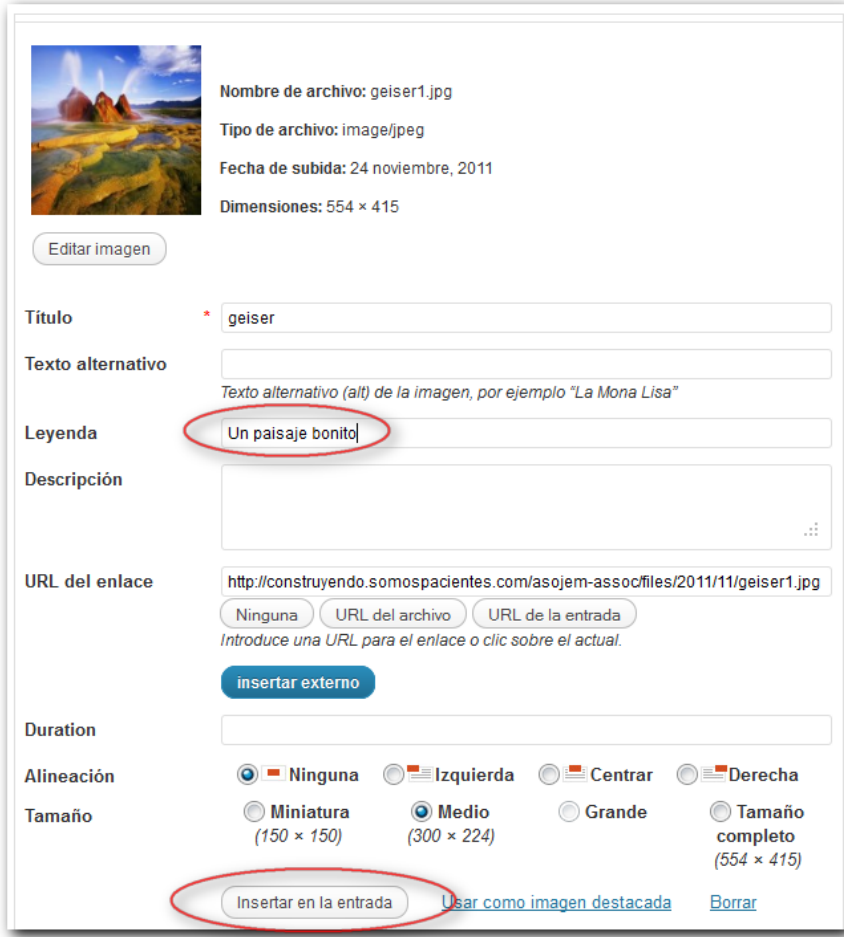

Si queremos, podemos editar la imagen para que aparezca con el **texto alrededor**. Pinchamos una vez en la imagen y pulsamos en el icono de la foto:

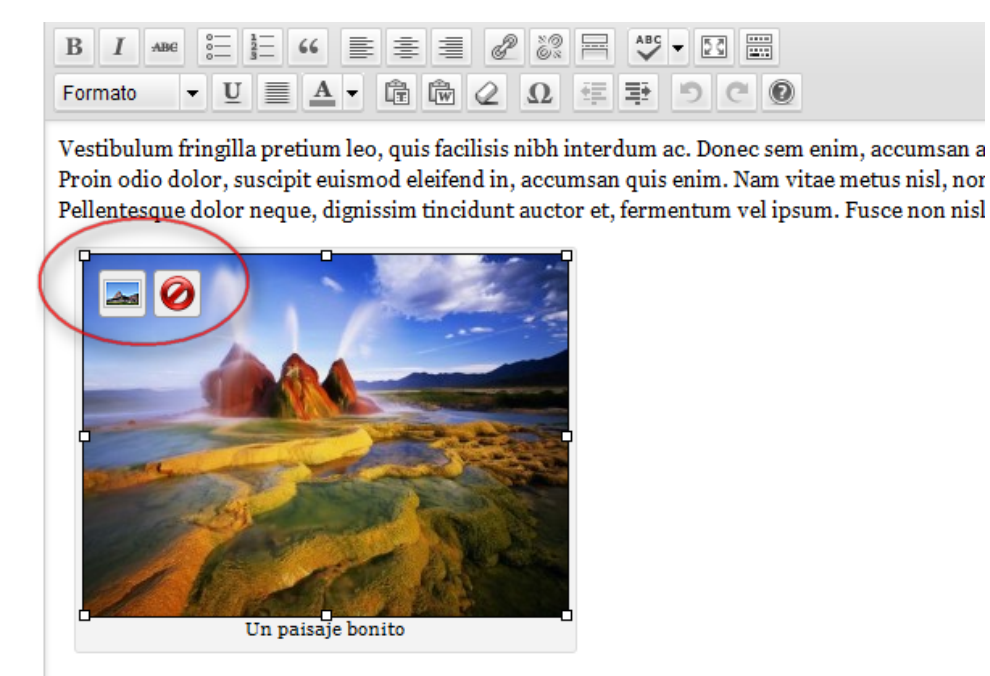

Phasellus elit sapien, viverra a placerat dapibus, laoreet a leo. Duis eu ornare elit. Sed ullamco Lorem ipsum dolor sit amet, consectetur adipiscing elit. Pellentesque posuere mollis turpis eg tortor eros, mollis eu vulputate non, cursus quis massa. Sed quis metus rhoncus mauris eleme urna.

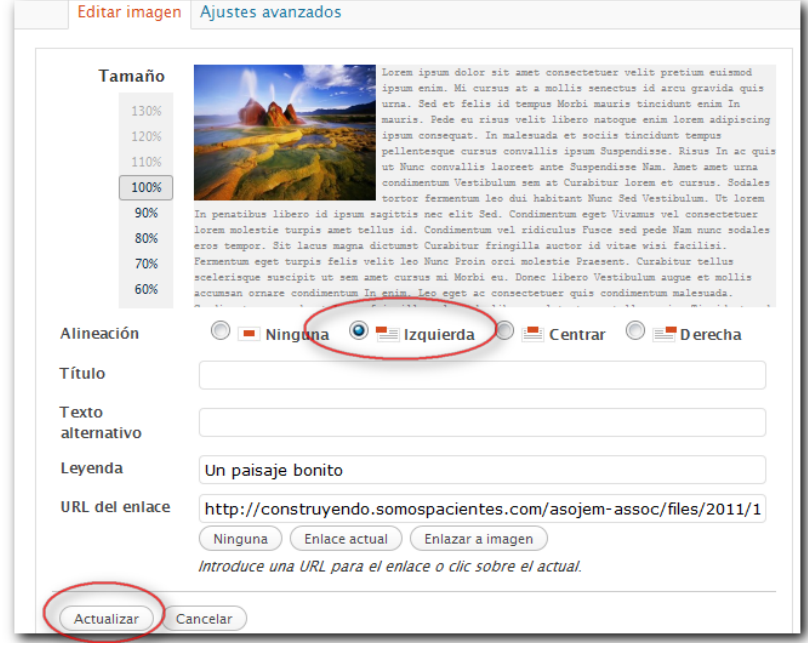

#### A continuación elegimos "**Izquierda**" y le damos al botón "Actualizar":

Para finalizar pulsamos en el botón "Actualizar" de la entrada.

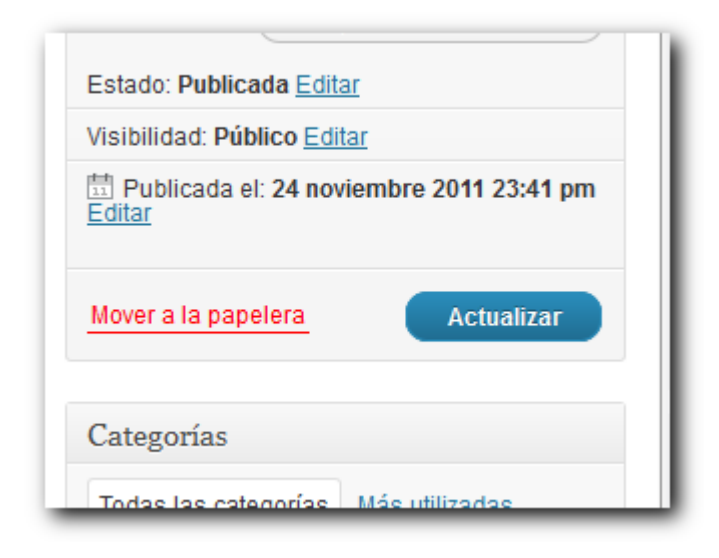

Le damos al botón que ya mencionamos antes "Ver entrada" para ver algo as<sup>2</sup>:

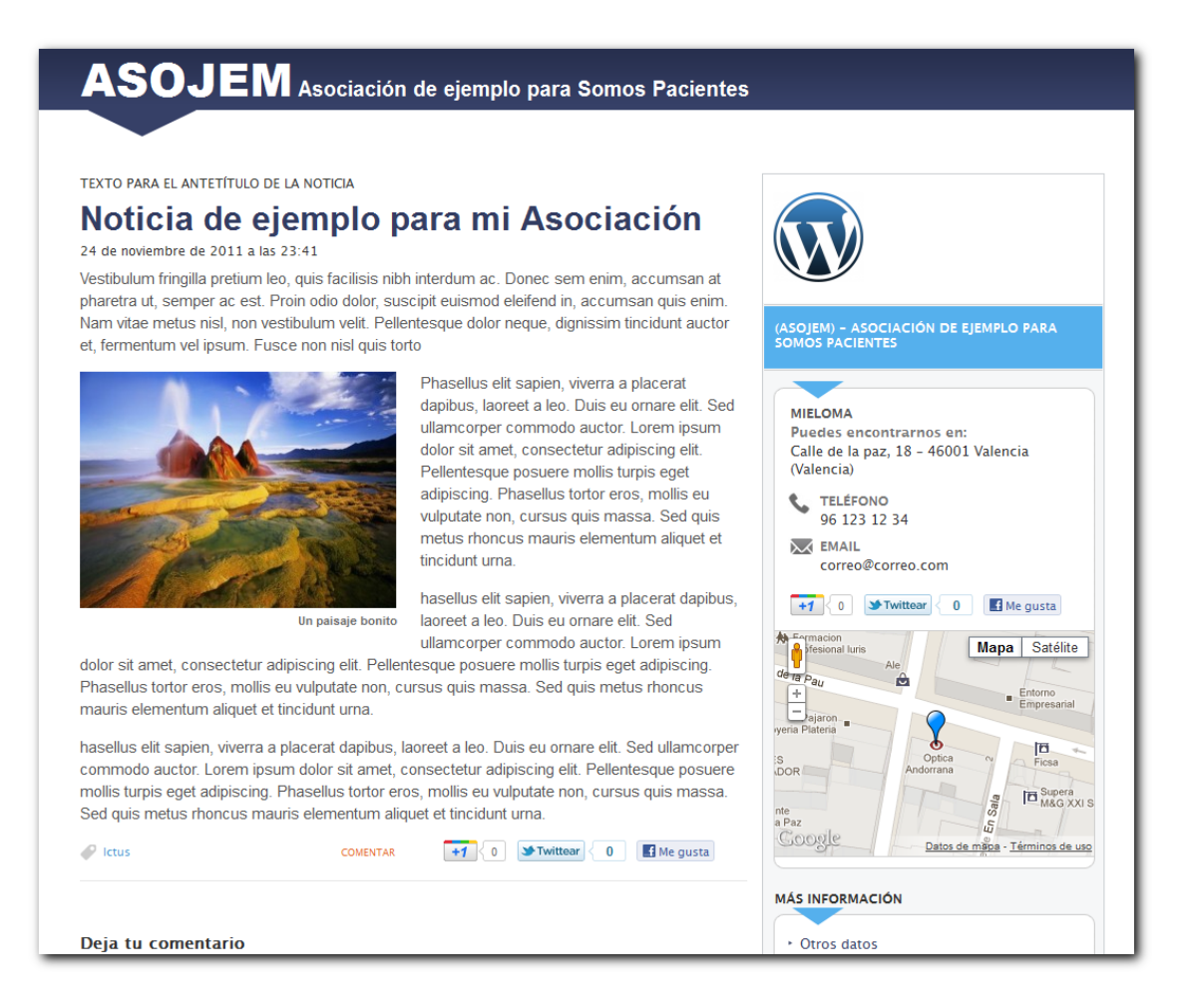

# **Mostrar vídeos**

Para mostrar un vídeo de YouTube en una noticia:

1. Localizamos el vídeo en YouTube y copiamos en el portapapeles su dirección:

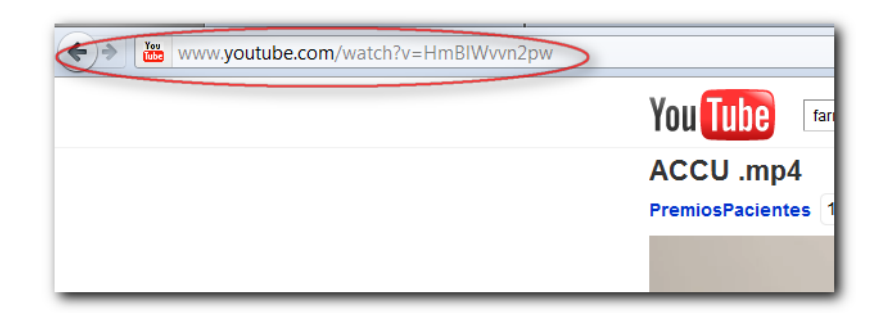

**2**. En el editor, situamos el cursor en la parte del texto que queremos insertar el vídeo y pulsamos en "Añadir un vídeo":

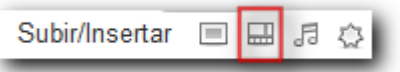

**3**. Pulsamos en "**External media**":

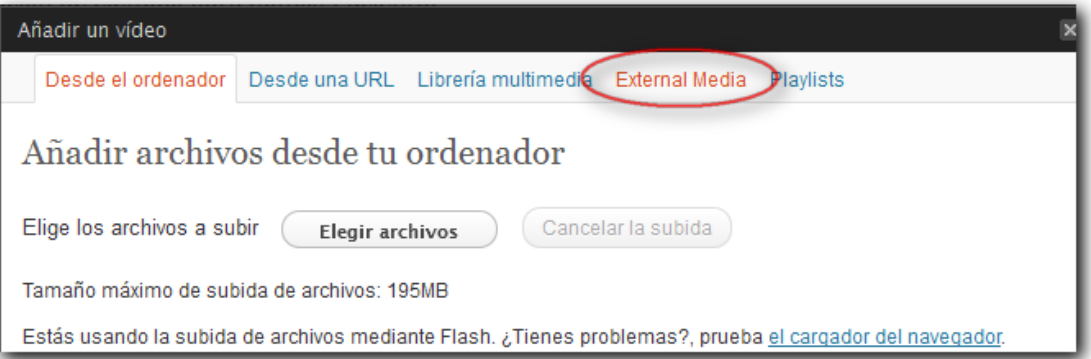

**4**. Pegamos la dirección del vídeo de YouTube y pulsamos en "**Añadir objeto**":

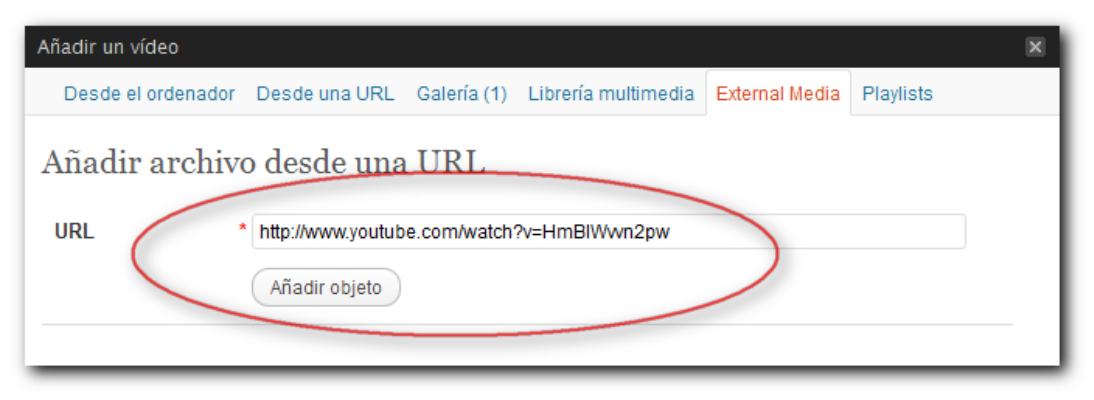

5. Pulsamos en "**Insertar externo**":

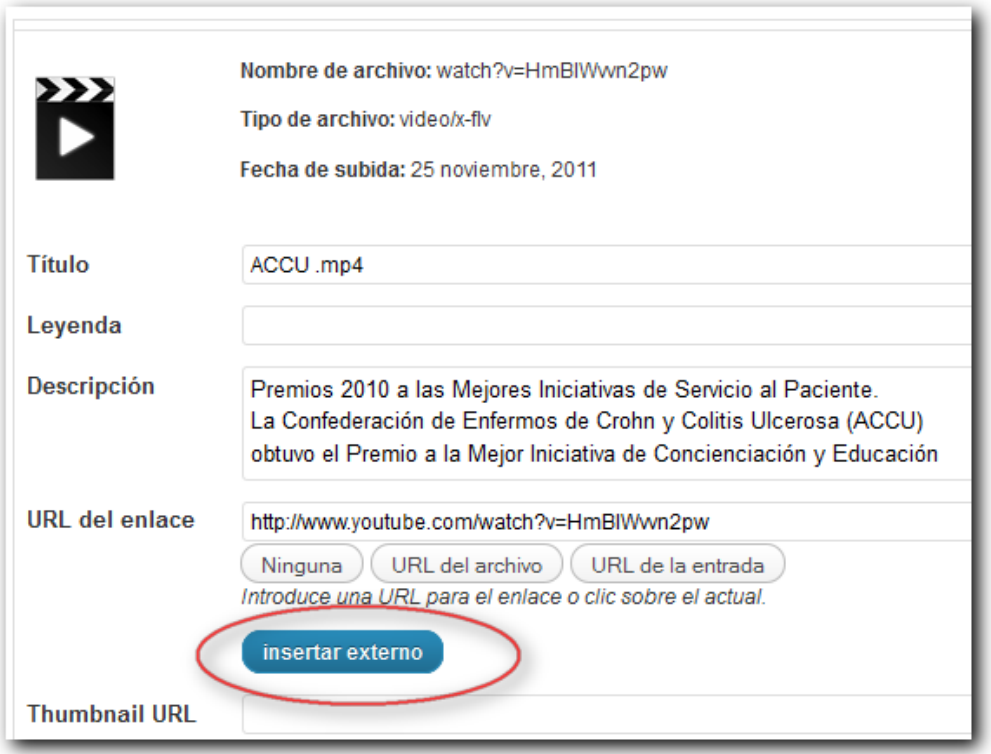

**6**. Finalmente guardamos cambios o publicamos la entrada y comprobamos como se visualiza.

# **Crear páginas personalizadas**

El proceso de creación de una página corporativa personalizada es idéntico al de creación de una noticia.

Podemos crear páginas con el título, fotos, imágenes, vídeos y textos que queramos.

La única diferencia está en que entramos por menú "Páginas > Añadir nueva

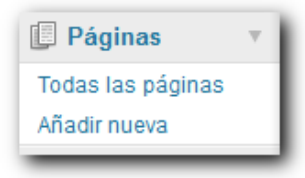

Supongamos que queremos crear una página personalizada en la que pretendemos contar al público como unirse a nuestra asociación.

Simplemente, creamos una página con el título "Como unirse a la asociación" con su texto, imágenes, vídeos, etc.

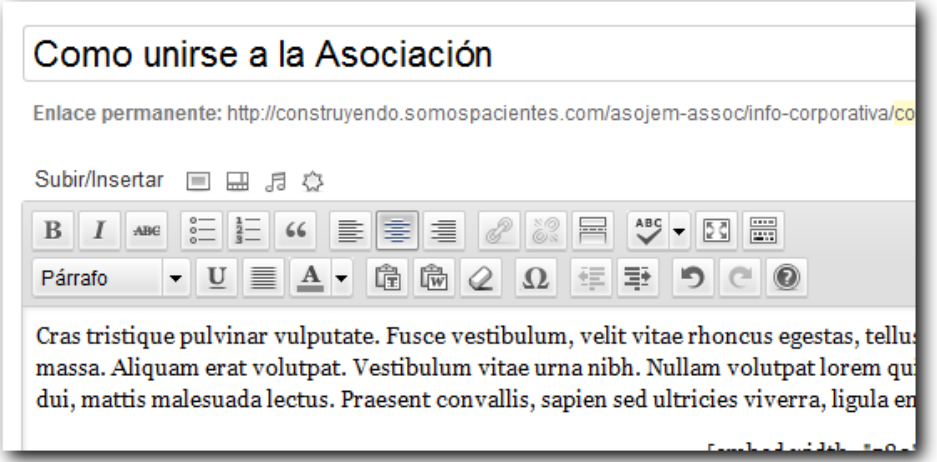

Al publicarla, aparecerá una opción más en el espacio de nuestra Asociación con el enlace a nuestra página creada:

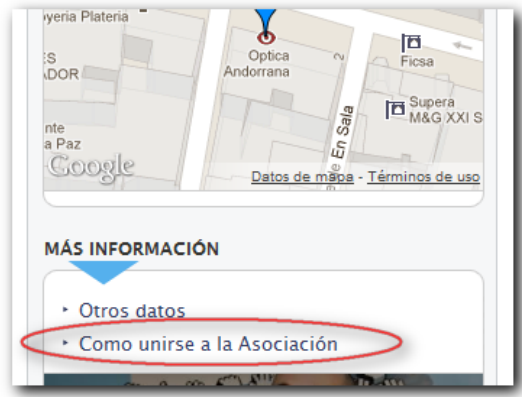

Cuando entremos en la página veremos una similar a esta:

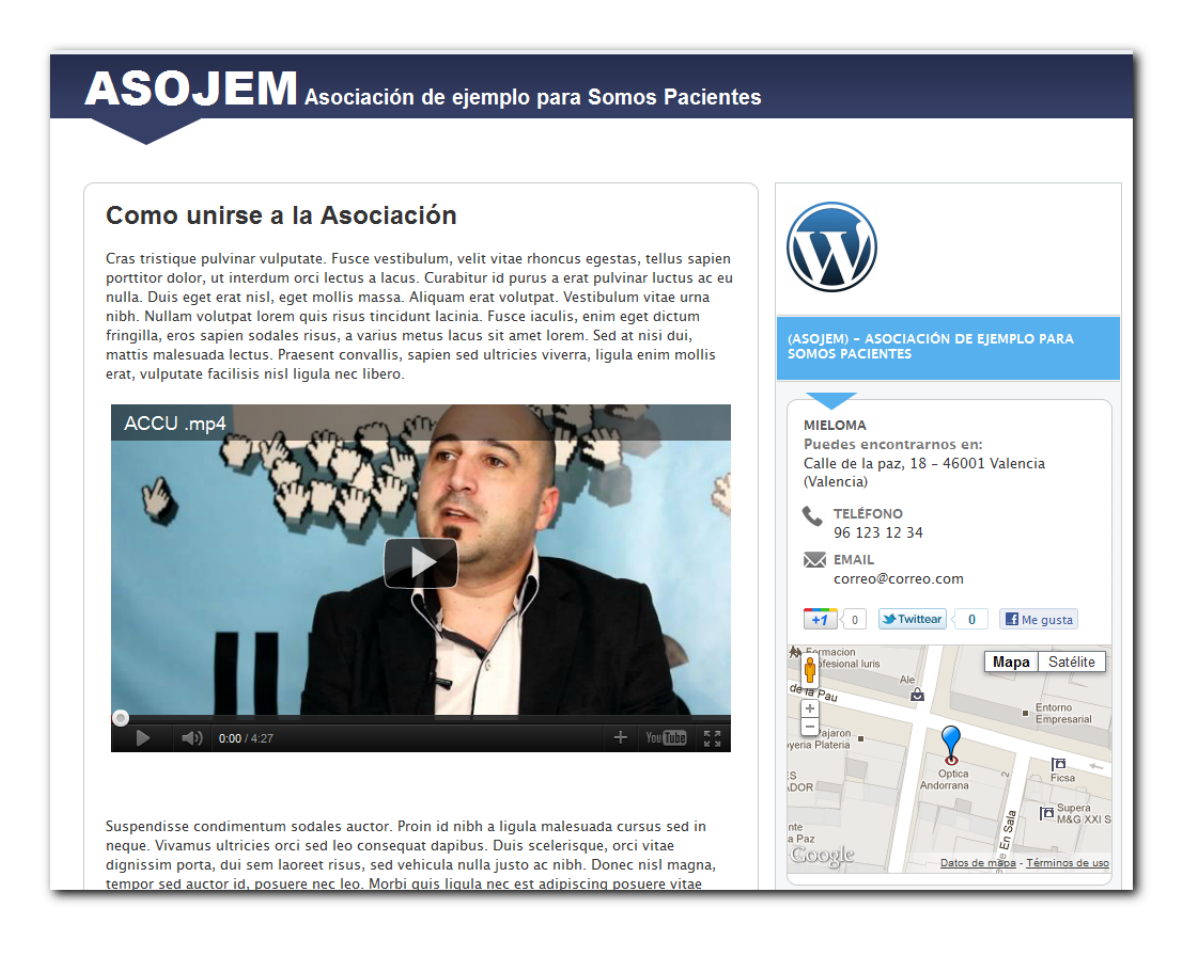

## **Enviar newsletter**

El sistema de boletín (Newsletter) va guardando en una lista los usuarios que se suscriben al boletín de nuestra asociación a través del formulario mostrado en la portada de nuestra asociación:

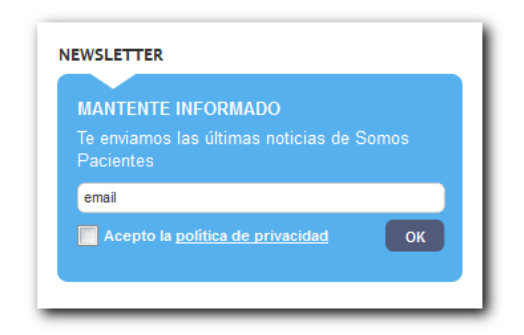

Posteriormente podemos realizar envíos por email a todos los usuarios suscritos, con las últimas noticias que hemos publicado en la asociación.

#### **Usuarios suscritos**

Para conocer cuántos usuarios se han registrado en nuestro newsletter pulsamos en:

Menú > Newsletter > Suscribers > Caja "Search" > Botón "Search" Debajo nos mostrará el listado de emails que se han suscrito:

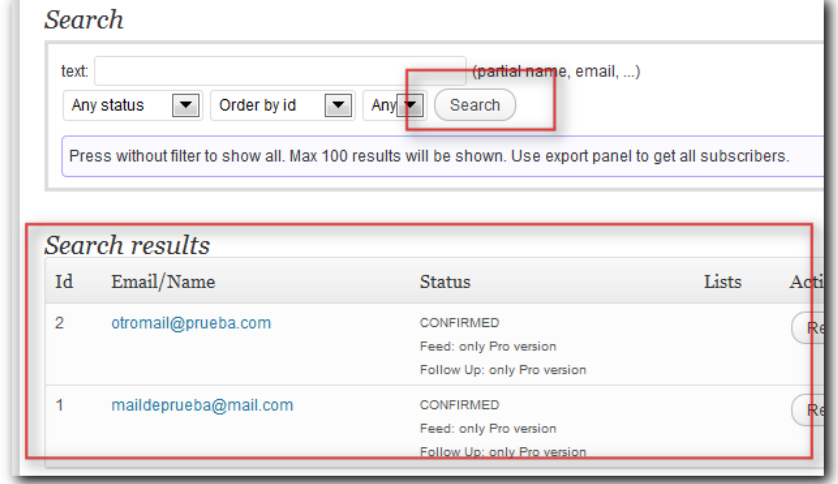

## **Dirección de email de pruebas**

Antes de enviar el boletín es recomendable realizar pruebas de envío que solamente nosotros recibiremos.

Configurar email para pruebas de envío:

Menú > Newsletter > Main configuration > caja "Generic test suscribers"

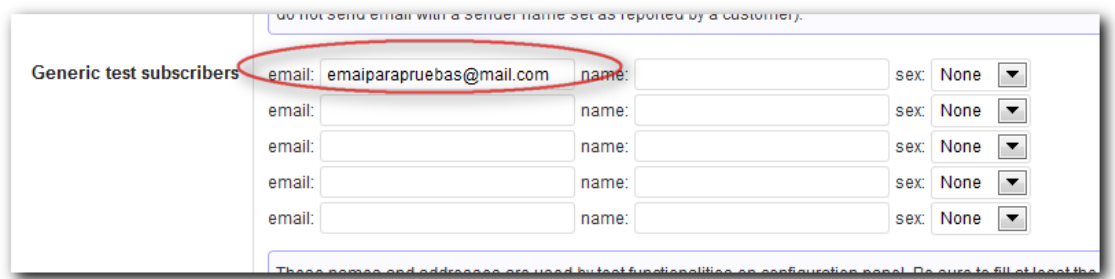

#### **Componer boletín:**

Para preparar nuestro boletín entrar en:

```
Menú > Newsletter > Emails > Newsletter: {blog-title}
```
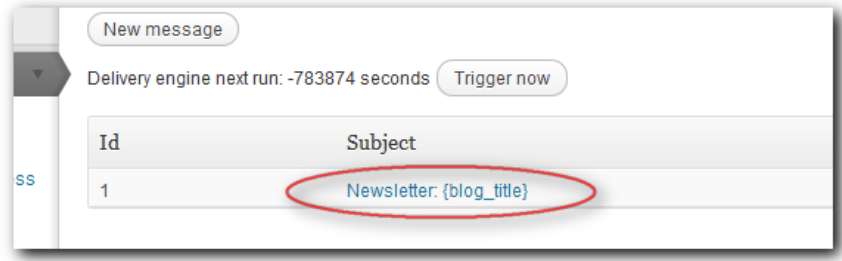

En "Theme", seleccionar "Newsletter Asociaciones" y pulsar "Change". A continuación se generará un pre-visualización del boletín con las últimas noticias, listas para enviar.

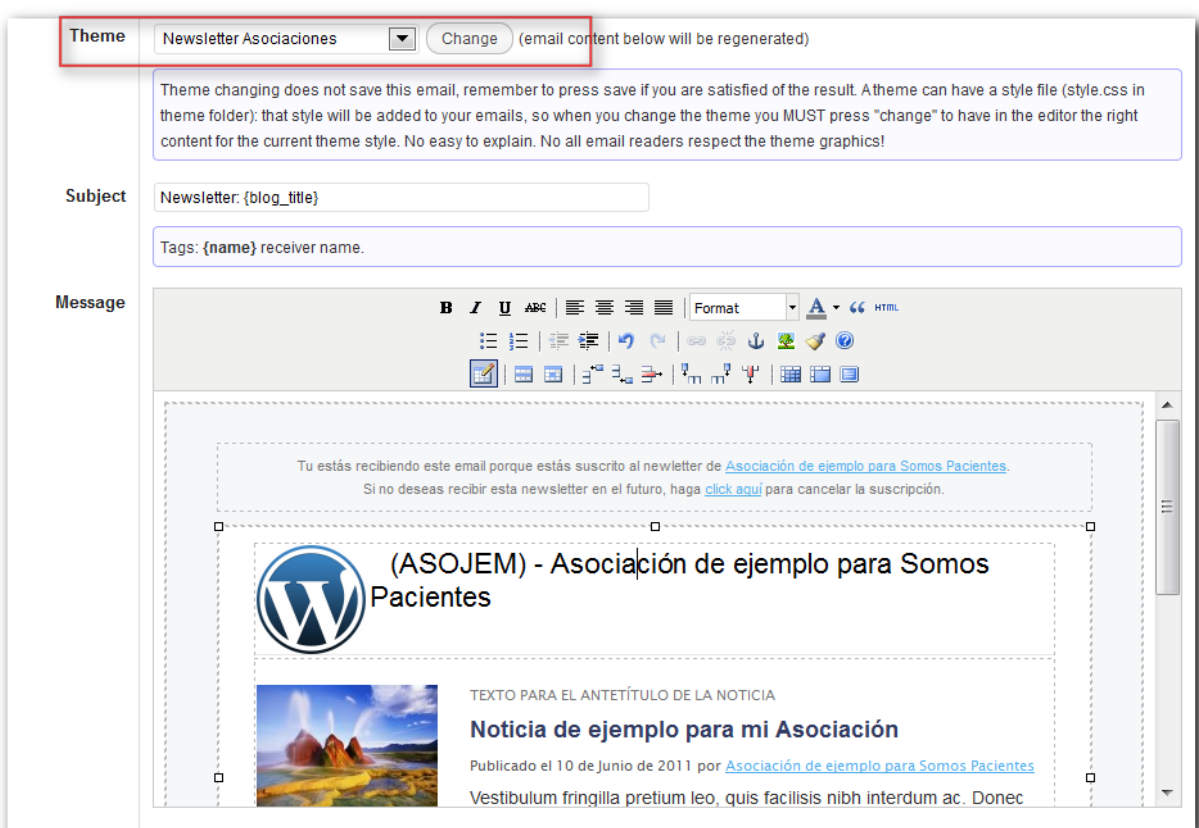

Mediante los botones de edición:

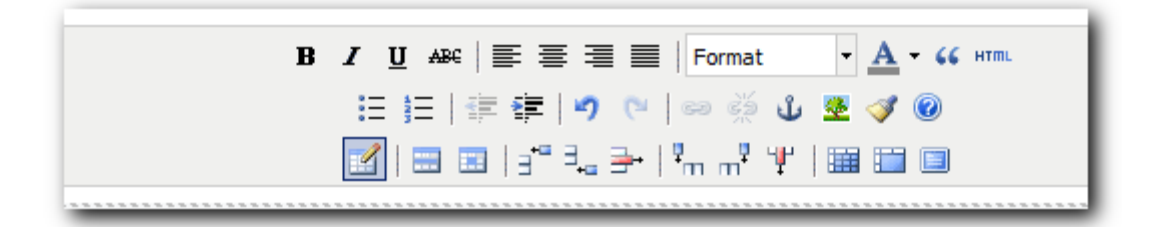

Se puede modificar el contenido del boletín antes de enviarlo.

#### Para realizar una prueba de envío:

Botón "Save and test" (Se enviará el boletín sólo a los emails configurados como "test suscribers."

#### **Enviar** a todos los usuarios suscritos:

#### Botón "**Send"**

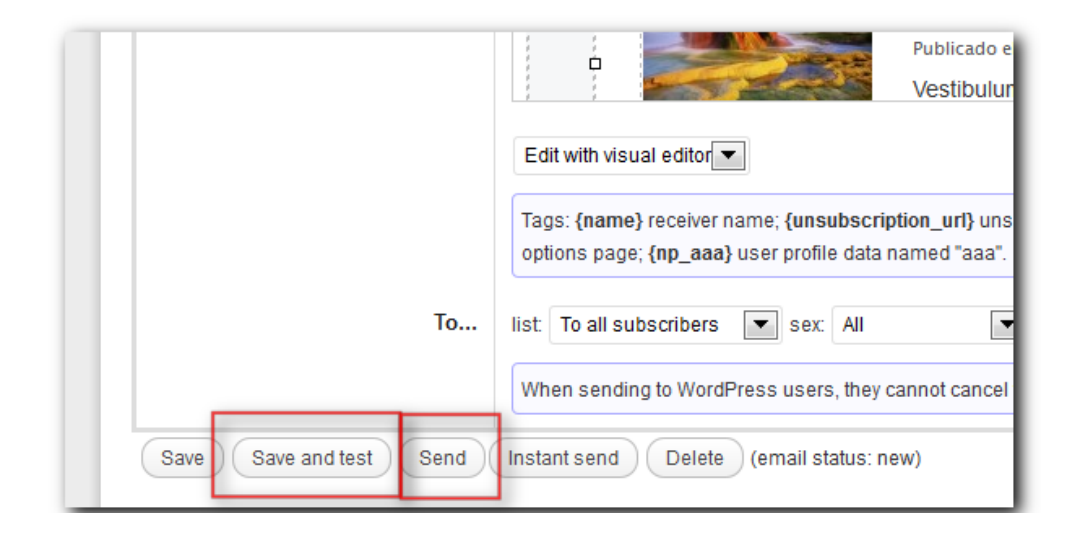